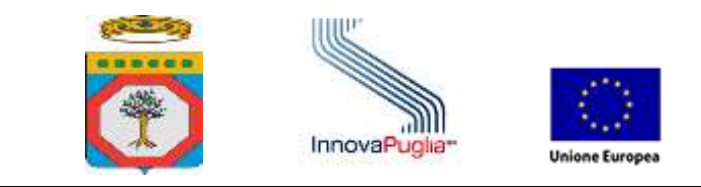

# **CRUSCOTTO DI MONITORAGGIO PER I SERVIZI FSE**

Manuale utente

v. 1.0

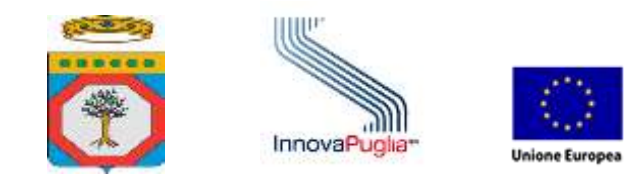

## Sommario

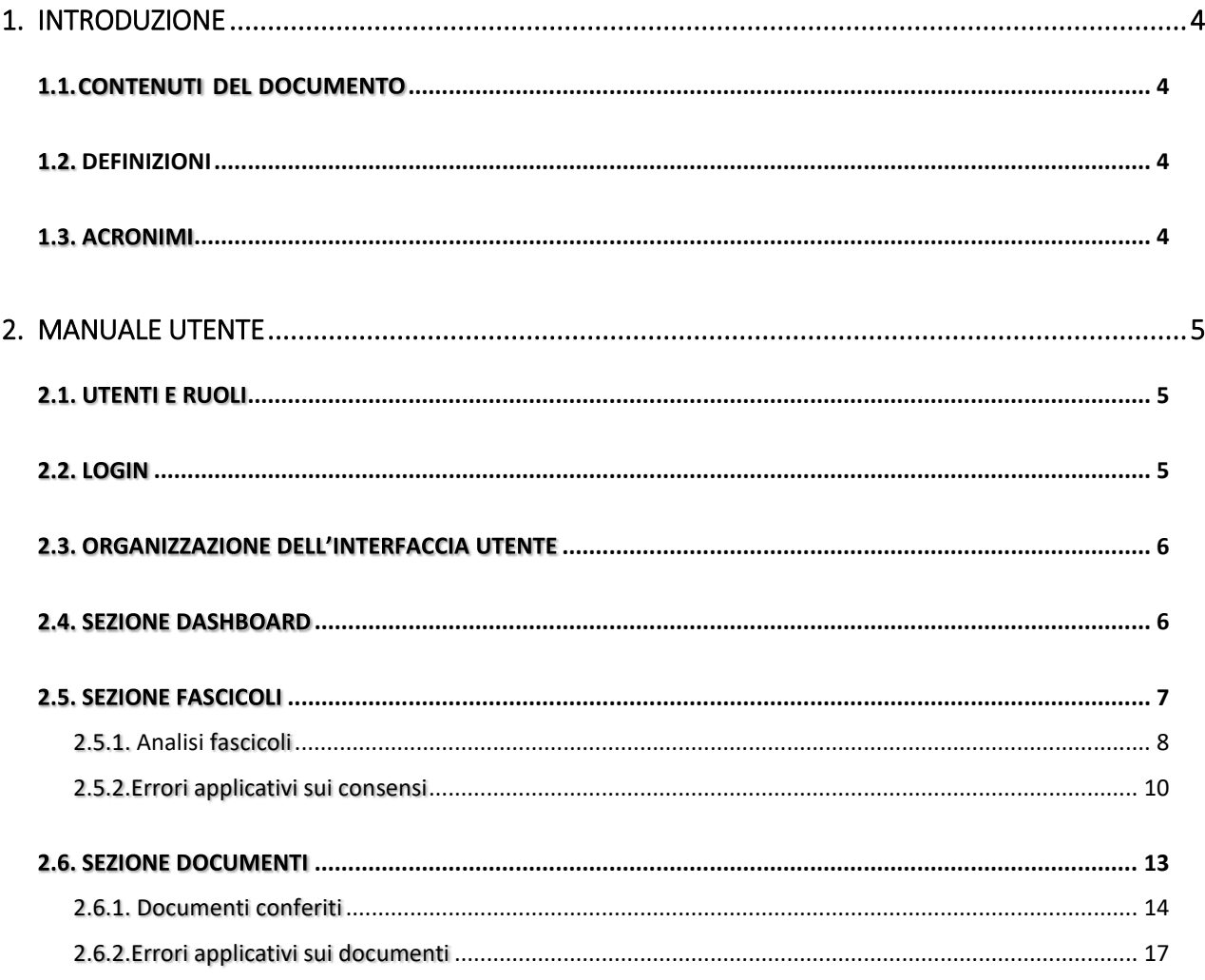

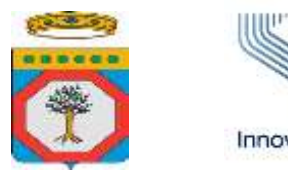

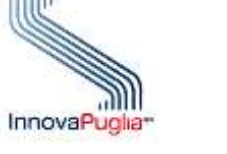

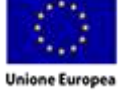

# **Indice delle figure**

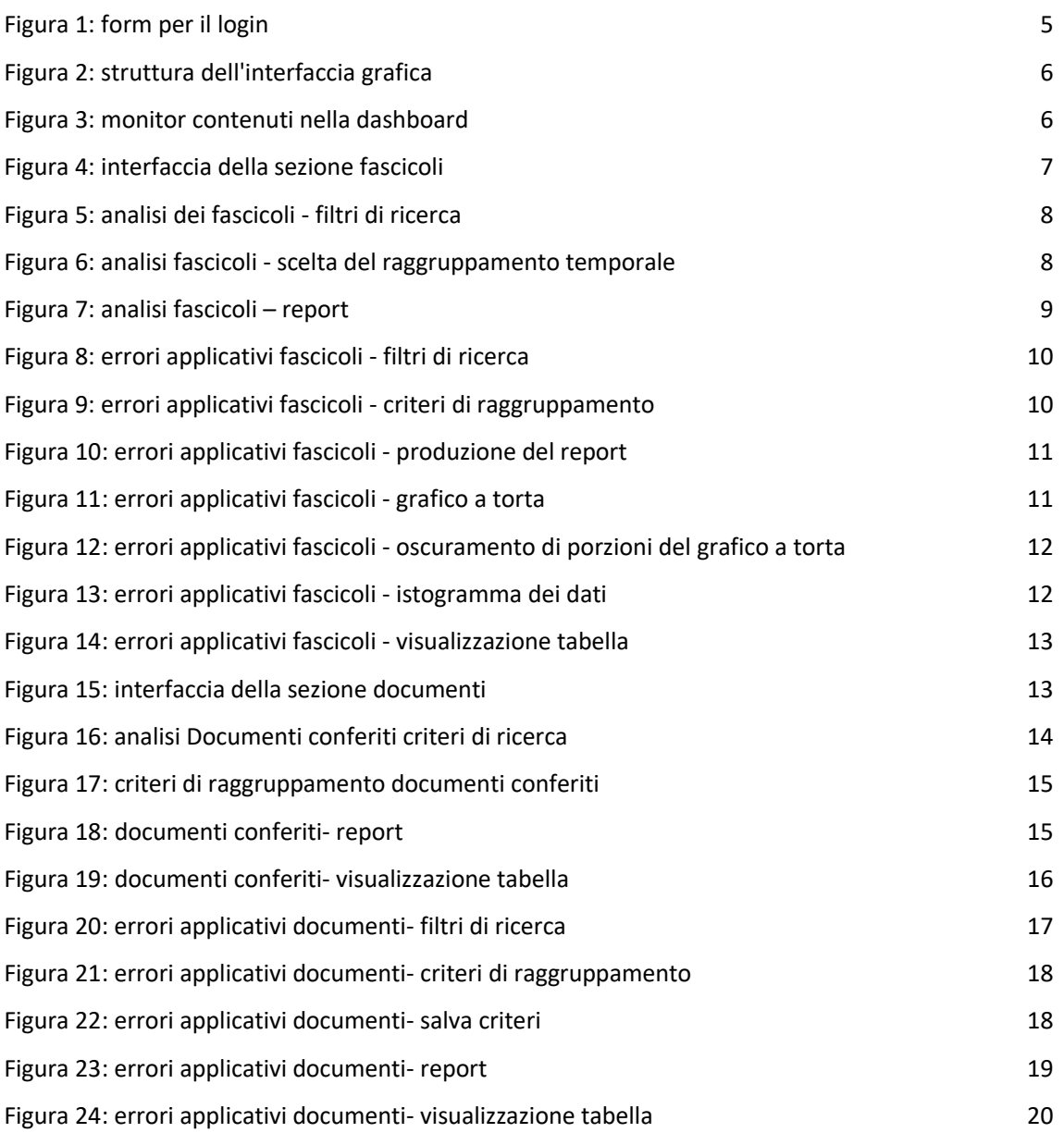

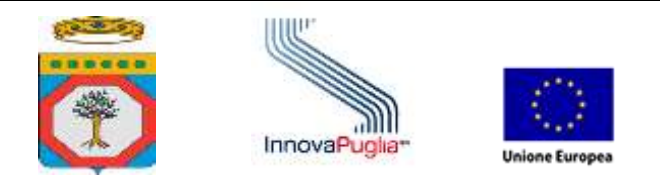

### <span id="page-3-0"></span>1. Introduzione

#### <span id="page-3-1"></span>**. .CONTENUTI DEL D**

Il presente documento è il manuale utente inerente alla "Dashboard di monitoraggio per i servizi FSE", che contiene, in dettaglio, la descrizione delle procedure per l'utilizzo del software.

#### <span id="page-3-2"></span>**1.2. DEFINIZIONI**

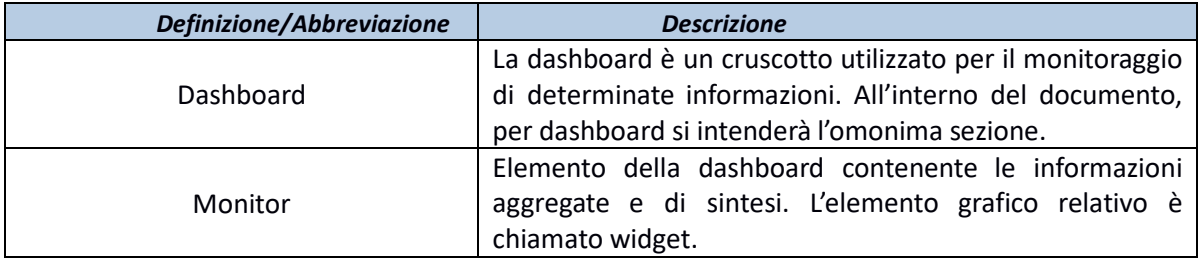

#### <span id="page-3-3"></span>1.3. ACRONIMI

Il seguente elenco riporta gli acronimi utilizzati nel documento:

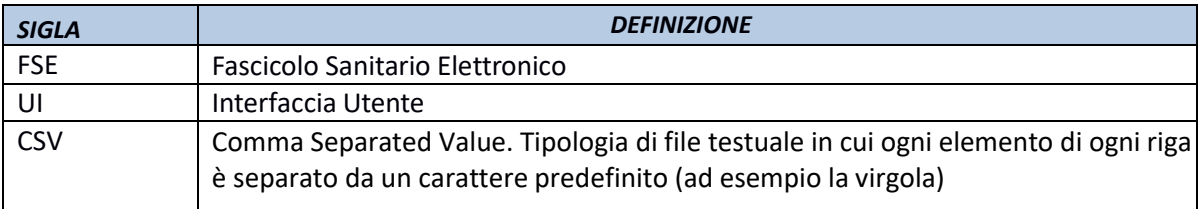

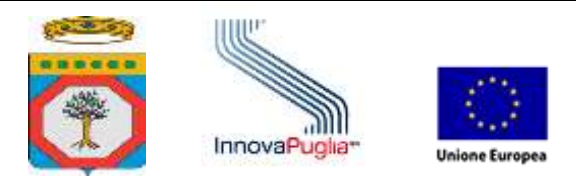

### <span id="page-4-0"></span>2. Manuale utente

Nei paragrafi seguenti saranno mostrate le procedure per l'utilizzo delle diverse componenti del sistema che qui sono elencate:

- 1. Sezione Dashboard
- 2. Sezione Fascicoli
- 3. Documenti.

#### <span id="page-4-1"></span>2.1. UTENTI E RUOLI

Il sistema di monitoraggio è accessibile dagli utenti preregistrati. A ciascuno di questi è associato un ruolo che ne delimita le azioni all'interno del sistema.

All'interno delle singole sezioni, inoltre, ciascun utente afferente alle aziende sanitarie potrà reperire solo i dati relativi alla propria azienda.

#### <span id="page-4-2"></span>**2.2. LOGIN**

L'accesso all'applicazione è permesso solo agli utenti autorizzati. L'accesso avviene attraverso l'inserimento del proprio nome utente e password.

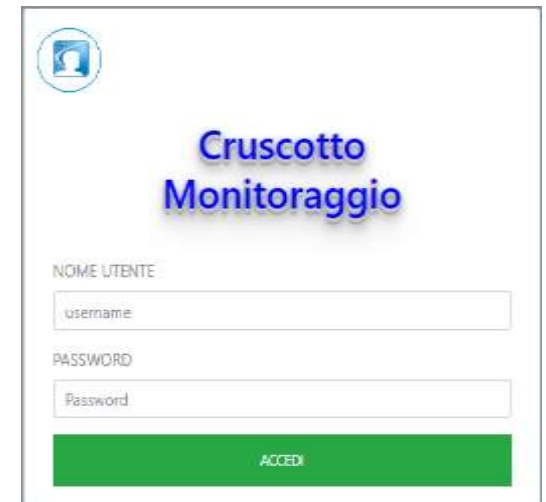

*Figura 1: form per il login*

<span id="page-4-3"></span>Cliccando in alto a sinistra, sul logo del SIST (cerchio azzurro) si può ritornare alla home page del Sistema Informativo Sanitario Territoriale (SIST).

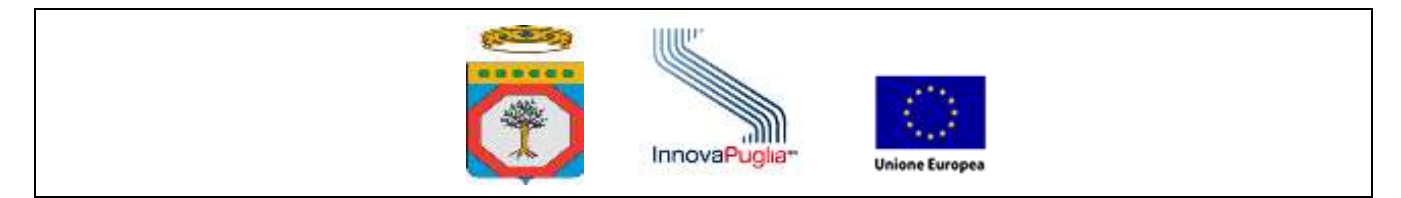

#### <span id="page-5-0"></span>2.3. ORGANIZZAZIONE DELL'INTERFACCIA UTENTE

La UI del software è composto da due elementi principali, come mostrato nella figura seguente.

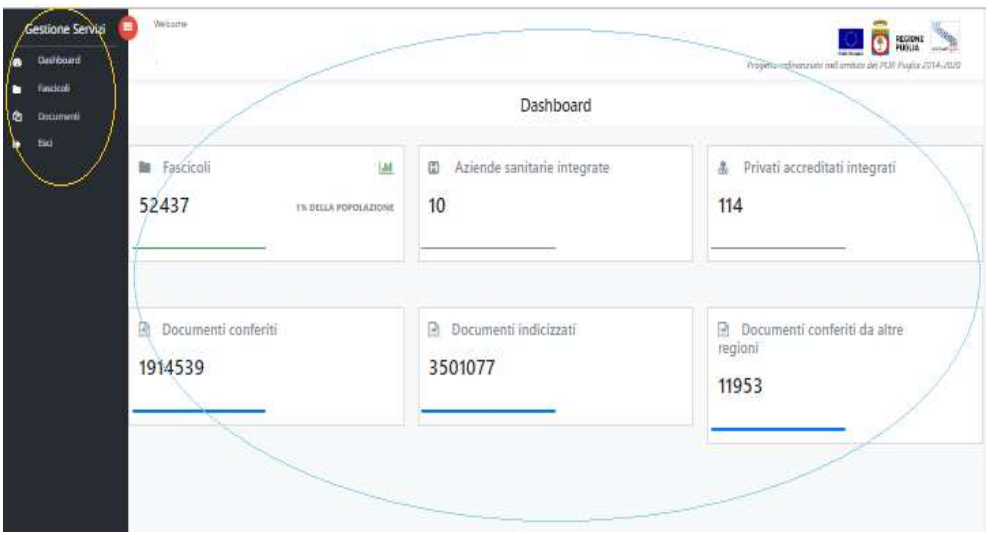

*Figura 2: struttura dell'interfaccia grafica*

<span id="page-5-2"></span>Nella barra laterale a sinistra (cerchio arancio) è possibile navigare tra le diverse sezioni del sistema ed effettuare il logout (ESCI).

A seguito della pressione sulle voci della barra laterale la vista centrale (cerchio blu) si riempie dei contenuti selezionati.

#### <span id="page-5-1"></span>**2.4. SEZIONE DASHBOARD**

La dashboard contiene i monitor, ossia elementi di interfaccia che forniscono informazioni sintetiche utili all'attività di monitoraggio.

Come mostrato nella figura seguente, ogni monitor fornisce il dato numerico (cerchio blu) e, ove possibile, permette l'accesso diretto alla sezione corrispondente (cerchio arancio).

| a      | Gestione Servizi<br>Dauhboard                | <b>Weitertte</b><br>REGIONE<br>Progetto colinenzade pell ambito del PDI Pagius 2014-2022 |                                           |                                                  |  |
|--------|----------------------------------------------|------------------------------------------------------------------------------------------|-------------------------------------------|--------------------------------------------------|--|
| п<br>۰ | <b>Finicicali</b><br>Documenti<br><b>Bid</b> | Dashboard                                                                                |                                           |                                                  |  |
|        |                                              | Fascicoli<br>List<br>52437<br><b>TN DELLA POPOLAZIONE</b>                                | Aziende sanitarie integrate<br>ω<br>10    | Privati accreditati integrati<br>志<br>114        |  |
|        |                                              | <b>Documenti conferiti</b><br>1914539                                                    | <b>B</b> Documenti indicizzati<br>3501077 | Documenti conferiti da altre<br>regioni<br>11953 |  |

<span id="page-5-3"></span>*Figura 3: monitor contenuti nella dashboard*

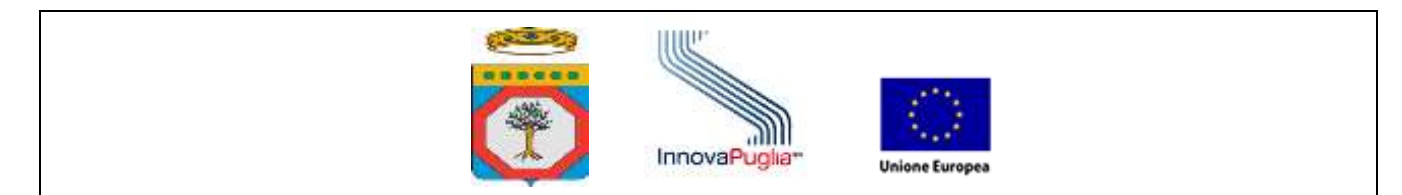

I monitor disponibili sono:

- fascicoli: indica il numero totale di FSE aperti nella Regione Puglia e per cui si sia espresso il consenso all'alimentazione;
- aziende sanitarie integrate: riporta il numero di aziende sanitarie pubbliche integrate con il sistema FSE;
- privati accreditati integrati: strutture o personale medico privato integrate con il FSE;
- documenti conferiti: indica il numero totale di documenti ad esclusioni di quelli antecedenti la data di creazione del fascicolo;
- documenti indicizzati: indica il numero totale di documenti, compresi quelli antecedenti la data di creazione del fascicolo;
- documenti conferiti da altre regioni: indica il numero totale dei documenti conferiti da altre regioni.

#### <span id="page-6-0"></span>**2.5. SEZIONE FASCICOLI**

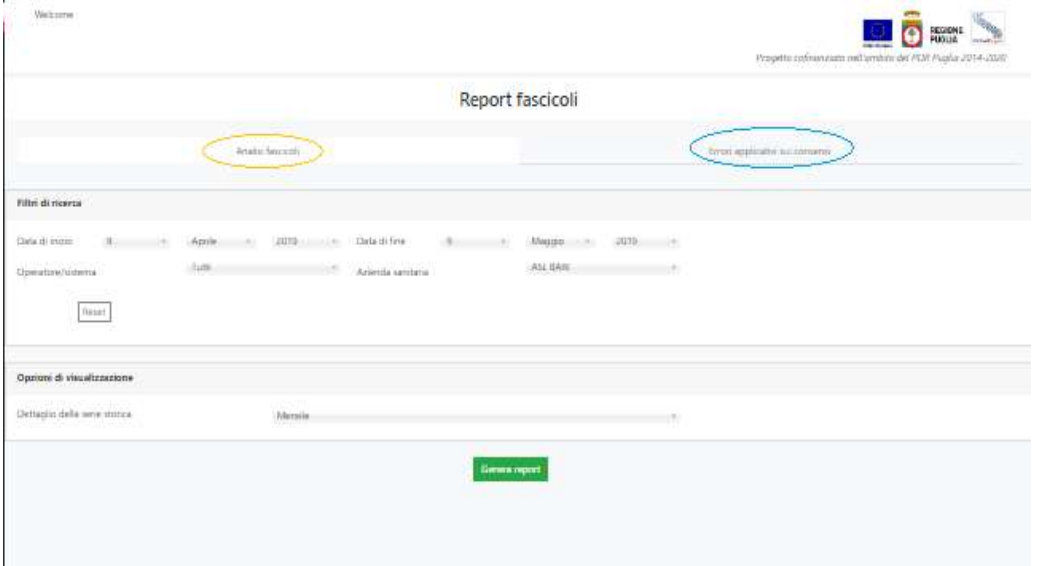

Questa sezione è dedicata al monitoraggio dei fascicoli sanitari elettronici gestiti dal sistema.

*Figura 4: interfaccia della sezione fascicoli*

<span id="page-6-1"></span>Si compone di due parti raggiungibili tramite due tab. La prima, "Analisi fascicoli"(cerchio arancio), è dedicata all'analisi dei fascicoli secondo opportuni criteri di ricerca, la seconda, "Errori applicativi sui consensi" (cerchio blu), è dedicata agli errori derivati dalle operazioni collegate alla gestione dei fascicoli.

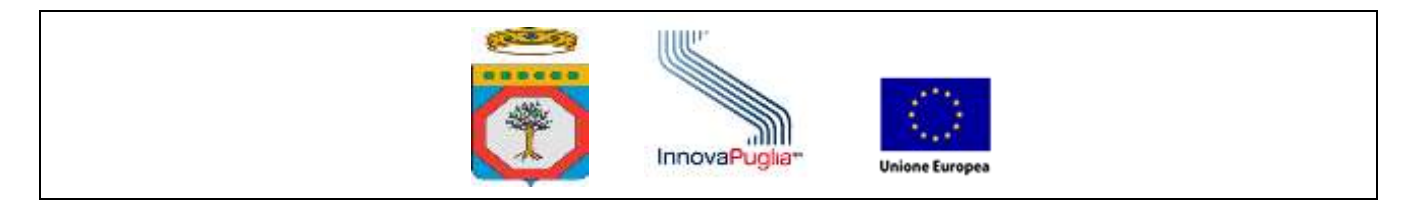

#### **2.5.1. Analisi fascicoli**

<span id="page-7-0"></span>All'interno della sezione è possibile ottenere un report con la distribuzione dei fascicoli secondo diversi criteri visualizzati in forma di grafico a torta e di istogramma.

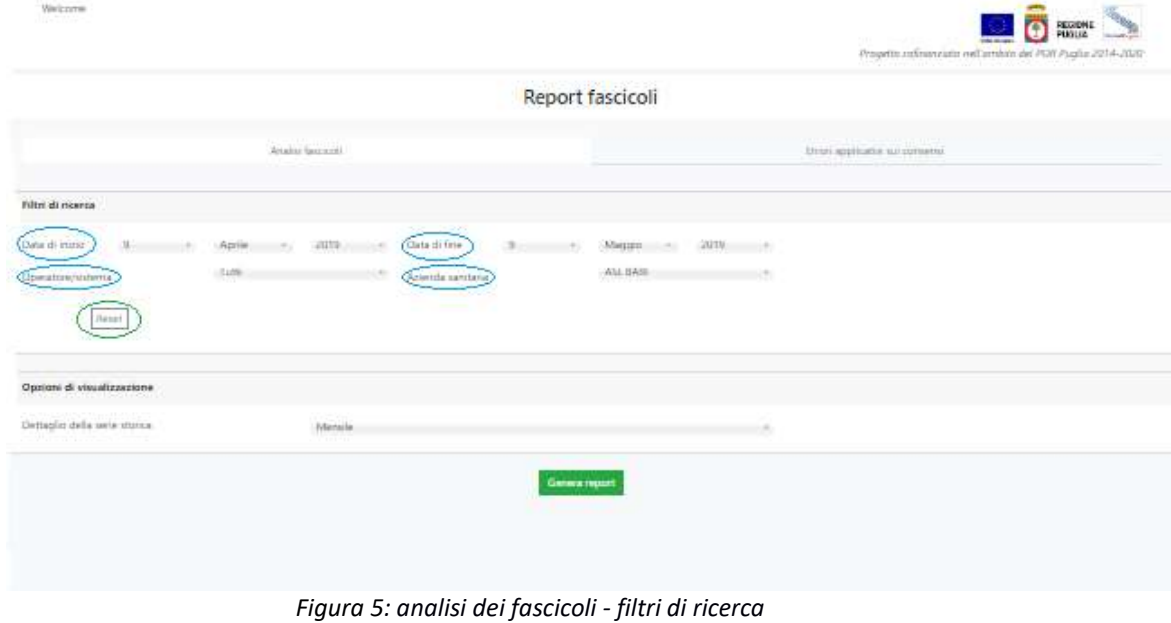

<span id="page-7-1"></span>La distribuzione è costruita andando a definire dei filtri di ricerca. Questi sono (cerchio blu):

- periodo di analisi: quello di default è compreso tra la data attuale e la stessa del mese precedente;
- operatore/sistema che ha generato il fascicolo;
- azienda sanitaria collegata con l'operazione di apertura del fascicolo.

Tramite il pulsante "Reset" (cerchio verde), è possibile azzerare la scelta effettuata. All'interno del form "Opzioni di visualizzazione" avviene la scelta del raggruppamento temporale da applicare ai dati per visualizzarlo nell'istogramma (giornaliero, mensile, annuale).

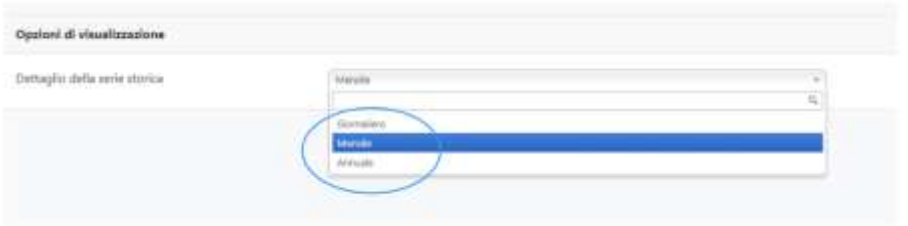

*Figura 6: analisi fascicoli - scelta del raggruppamento temporale*

<span id="page-7-2"></span>Una volta definiti i parametri utili per calcolare la distribuzione, il report è creato attraverso la pressione del tasto "Genera report".

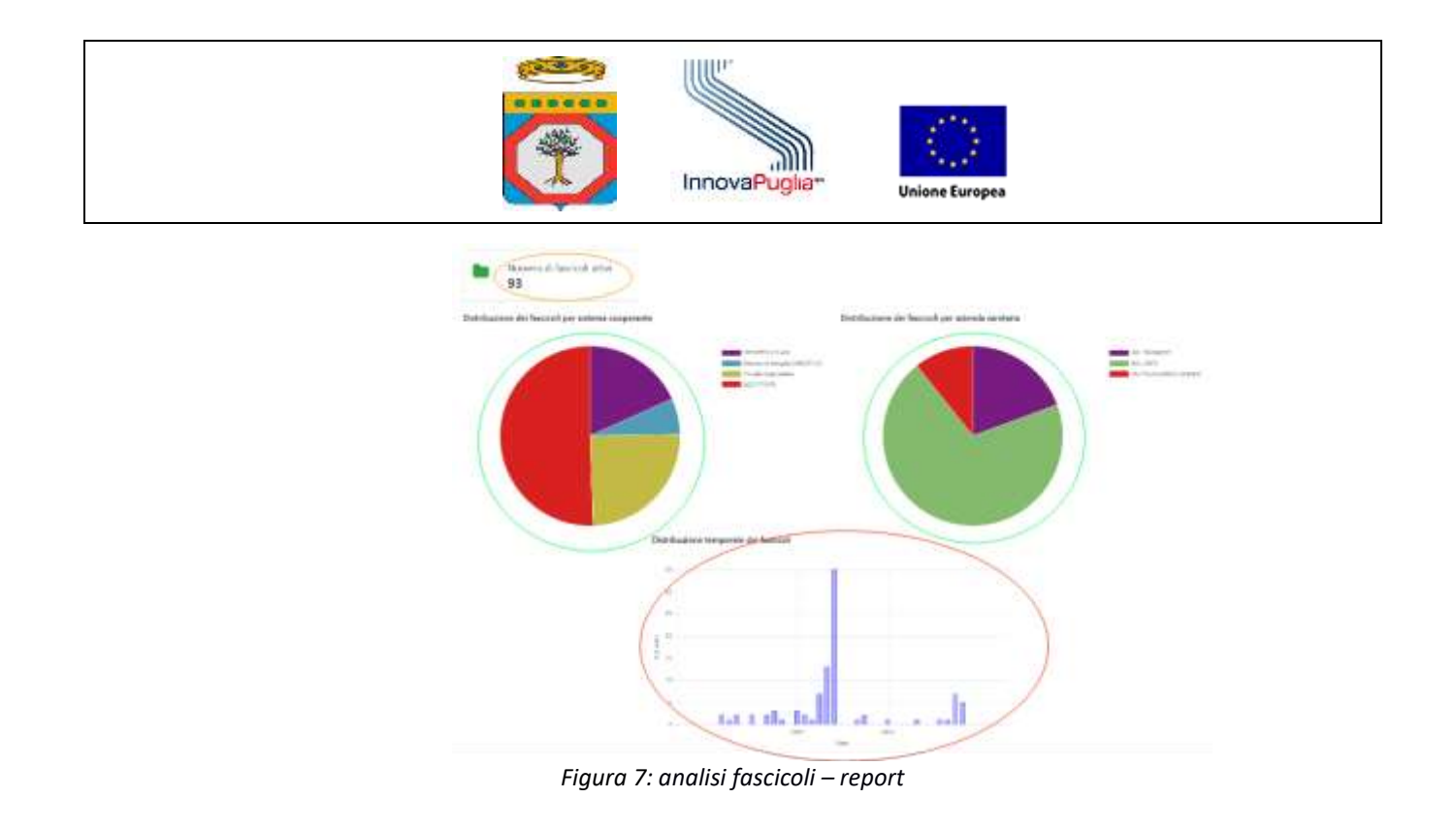

<span id="page-8-0"></span>Il report è composto da diversi elementi: prima di tutto, il totale dei fascicoli attivi (cerchio arancio), poi le loro distribuzioni in base all'operatore/sistema e all'azienda sanitaria (cerchi verdi) e infine l'istogramma con la distribuzione temporale dei dati (cerchio rosso).

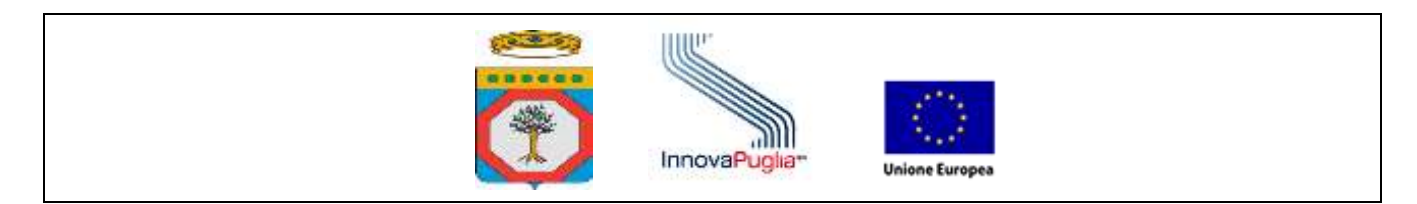

#### **2.5.2.Errori applicativi sui consensi**

<span id="page-9-0"></span>Questa sezione consente di monitorare gli errori applicativi delle operazioni inerenti alla gestione del consenso.

Per produrre il report è necessario definire dei filtri di ricerca e poi dei criteri di raggruppamento per definire come visualizzare il risultato della ricerca.

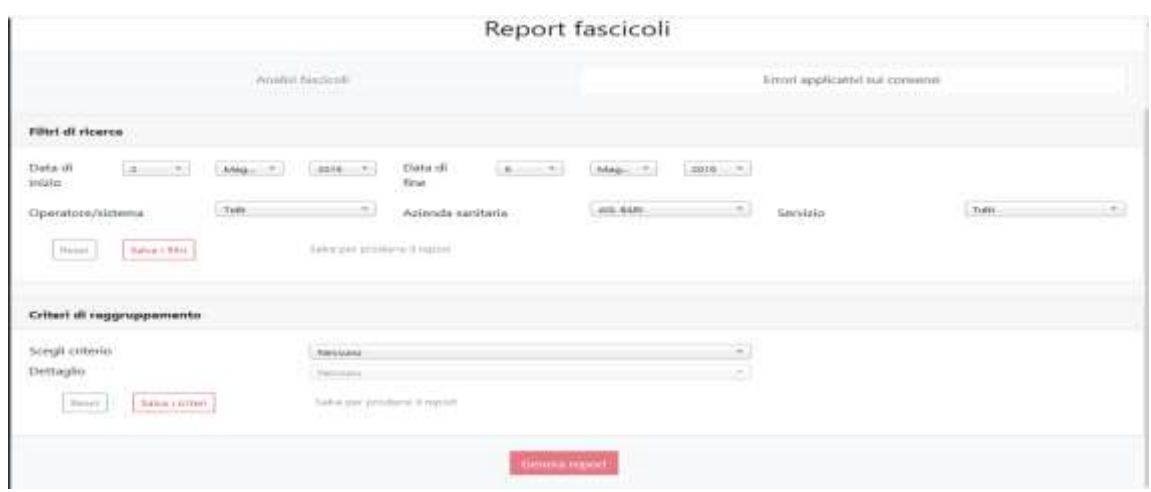

*Figura 8: errori applicativi fascicoli - filtri di ricerca*

<span id="page-9-1"></span>I filtri di ricerca sono gli stessi della precedente sezione. In questo caso, però, la data di default iniziale è quella di una settimana antecedente a quella corrente.

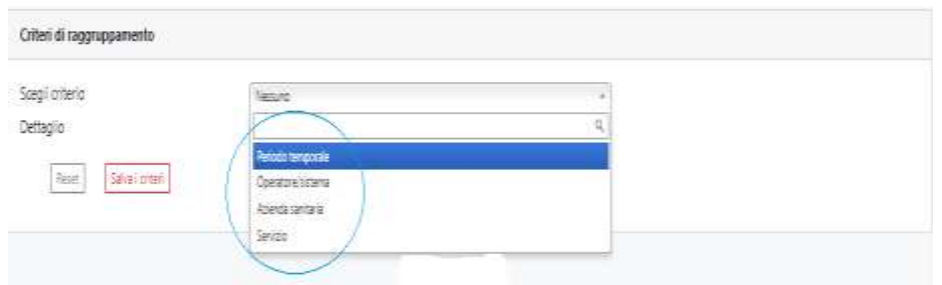

*Figura 9: errori applicativi fascicoli - criteri di raggruppamento*

<span id="page-9-2"></span>I criteri di raggruppamento sono quattro:

- 1. periodo temporale: i dati sono aggregati su base giornaliera, mensile e annuale;
- 2. operatore/sistema;
- 3. azienda sanitaria;
- 4. servizio.

Prima di procedere alla produzione del report (cerchio verde) è necessario salvare sia i filtri di ricerca sia i criteri di raggruppamento (cerchi blu).

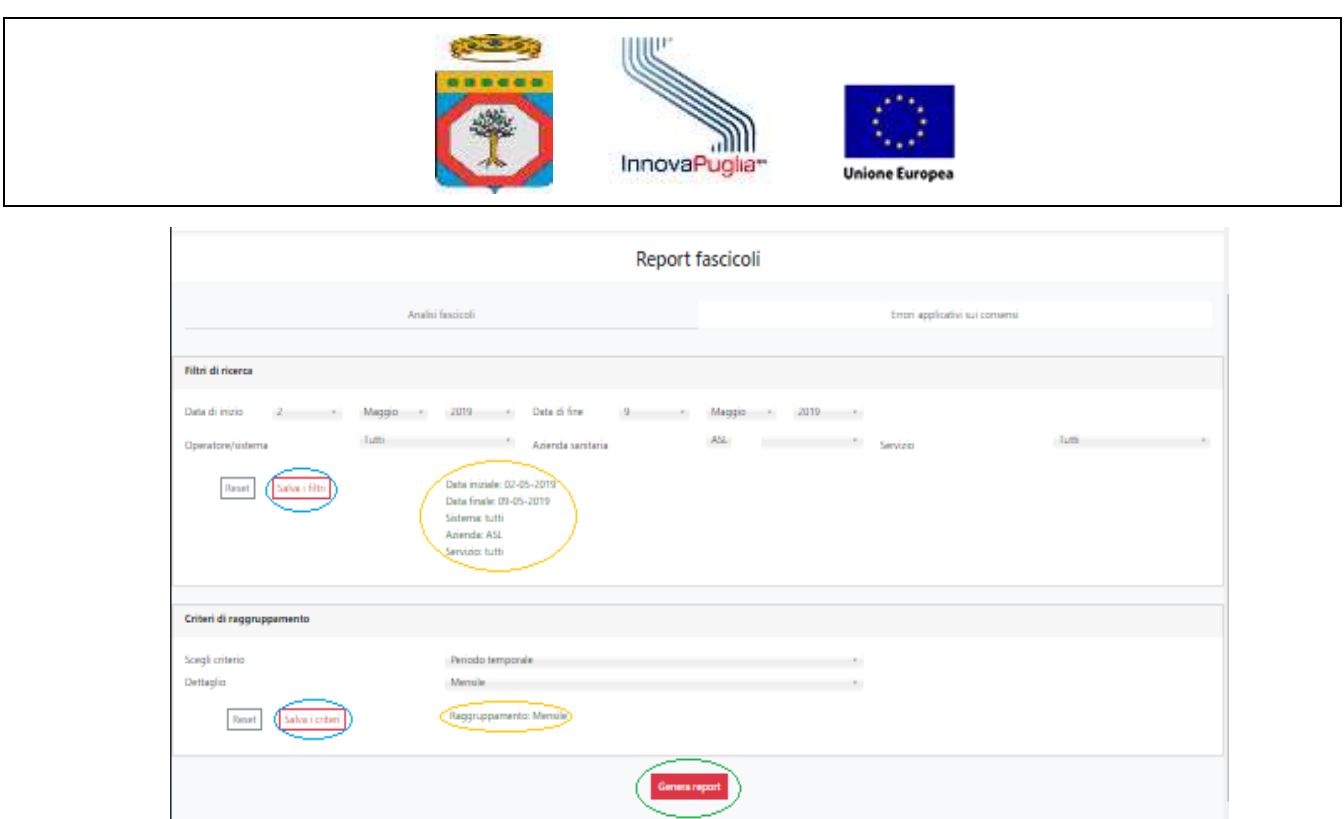

*Figura 10: errori applicativi fascicoli - produzione del report*

<span id="page-10-0"></span>Saranno così visualizzati dei messaggi di testo (cerchi arancio) in cui sono riepilogate le informazioni inserite o mostrati gli errori, ove presenti.

Il report generato è composto da tre elementi. Il primo è il totale degli errori trovati. Il secondo è il grafico che mostra i dati: avrà la forma di istogramma in caso sia stato scelto "Periodo temporale" come raggruppamento, o assumerà la forma di grafico a torta negli altri casi.

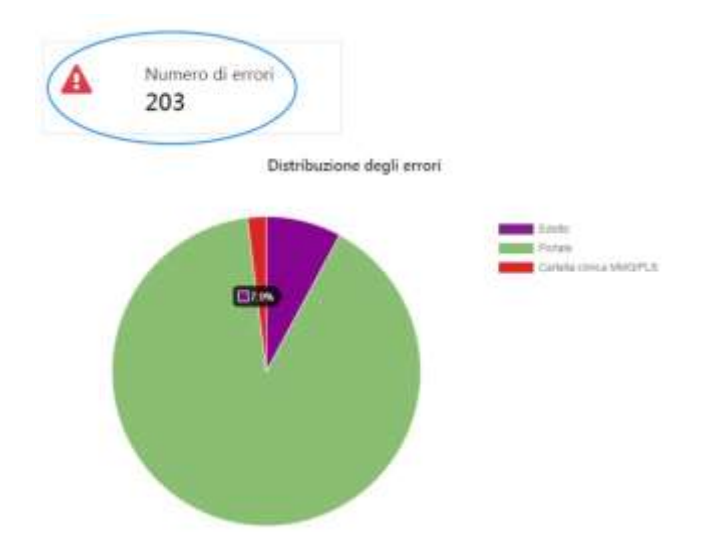

*Figura 11: errori applicativi fascicoli - grafico a torta*

<span id="page-10-1"></span>Nella precedente figura è mostrato un esempio di grafico a torta e della rappresentazione del totale degli errori.

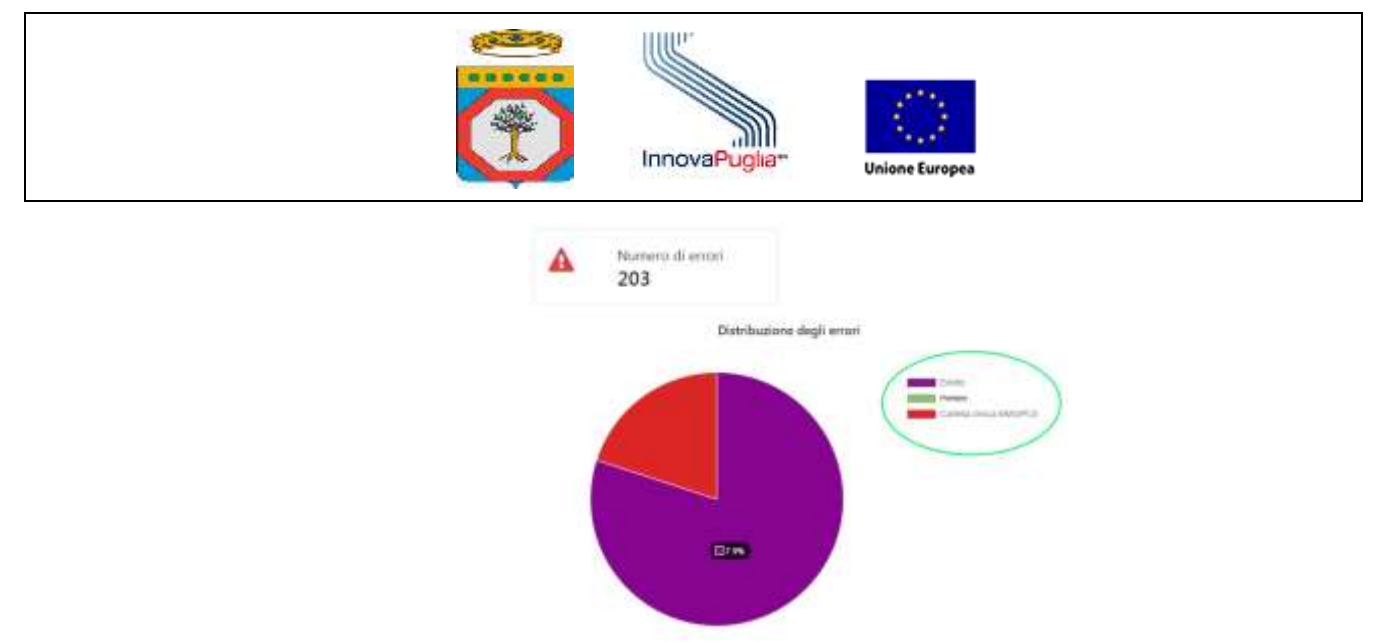

*Figura 12: errori applicativi fascicoli - oscuramento di porzioni del grafico a torta*

<span id="page-11-0"></span>Nel caso in cui una porzione del grafico sia molto più grande delle altre e, quindi, ne ostacoli la vista, è sufficiente cliccare sulle voci presenti nella legenda per oscurarle (cerchio verde). Nel caso di raggruppamento temporale, i dati sono mostrati in un istogramma.

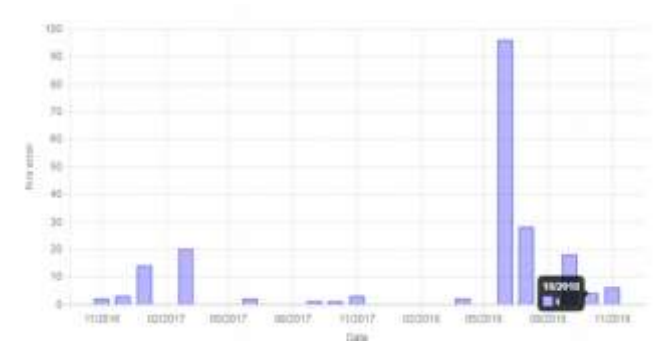

*Figura 13: errori applicativi fascicoli - istogramma dei dati*

<span id="page-11-1"></span>Il terzo elemento del report è la lista degli errori mostrata in formato tabellare. Per visualizzarla è necessario cliccare su un elemento del grafico – una porzione del grafico a torta o un bin dell'istogramma. Come mostrato nella figura seguente, la tabella sarà quindi popolata con gli elementi corrispondenti (cerchi blu). Per ogni errore è riportato (rettangolo verde):

- Data
- Operazione
- Descrizione
- Operatore/sistema
- ID Azienda/Regione
- Azienda/Regione
- Struttura
- Operatore
- Assistito.

I dati riportati è possibile, infine, esportarli in formato csv (cerchio rosso).

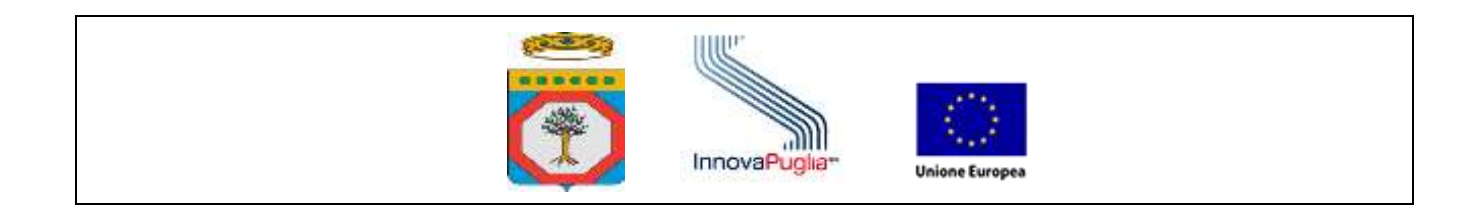

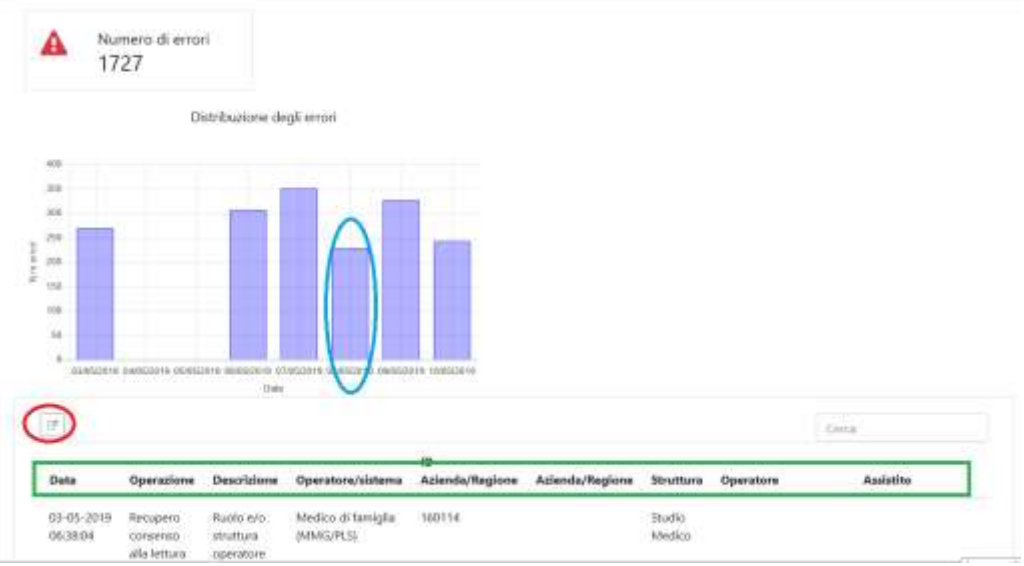

*Figura 14: errori applicativi fascicoli - visualizzazione tabella*

#### <span id="page-12-1"></span><span id="page-12-0"></span>2.6. SEZIONE DOCUMENTI

Questa sezione è dedicata al monitoraggio dei documenti sanitari conferiti nel sistema.

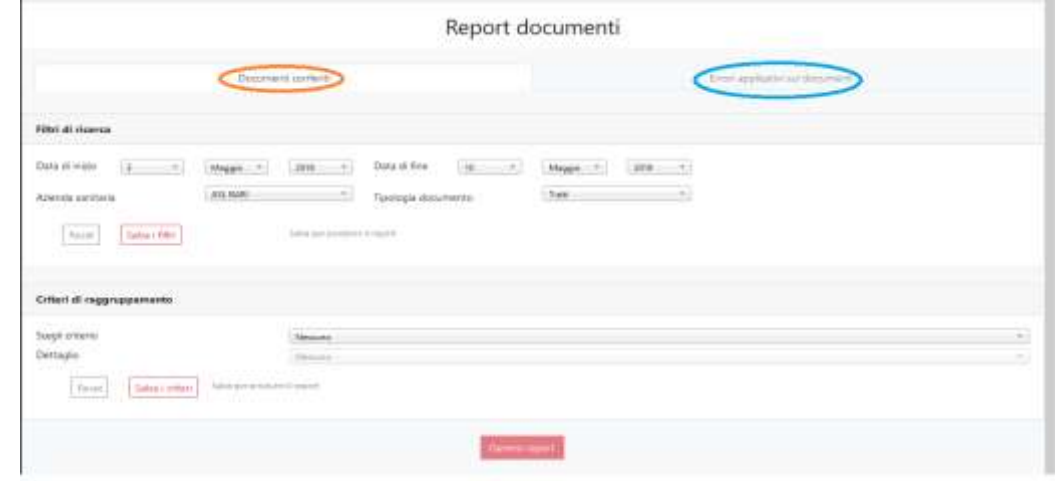

<span id="page-12-2"></span>*Figura 15: Interfaccia della sezione documenti*

Si compone di due parti raggiungibili tramite due tab. La prima, "Documenti conferiti" (cerchio arancio), è dedicata all'analisi dei documenti secondo opportuni criteri di ricerca; la seconda, "Errori applicativi sui documenti" (cerchio blu), è dedicata agli errori derivati dalle operazioni collegate all'invio dei documenti.

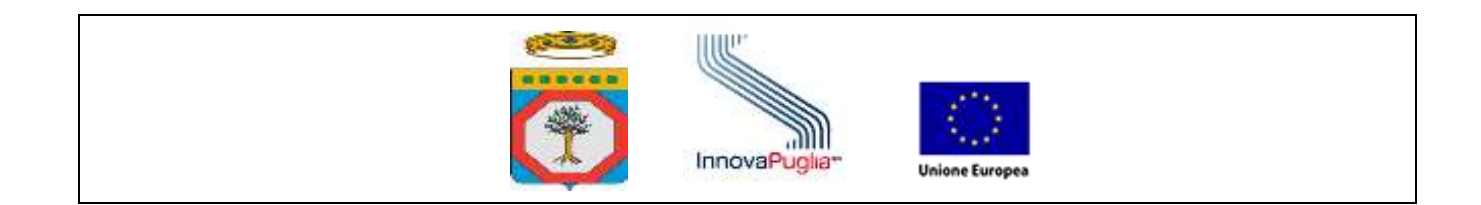

#### **2.6.1. Documenti conferiti**

<span id="page-13-0"></span>All'interno della sezione è possibile ottenere un report con la distribuzione dei documenti secondo diversi criteri, visualizzati in forma di grafico a torta e di istogramma.

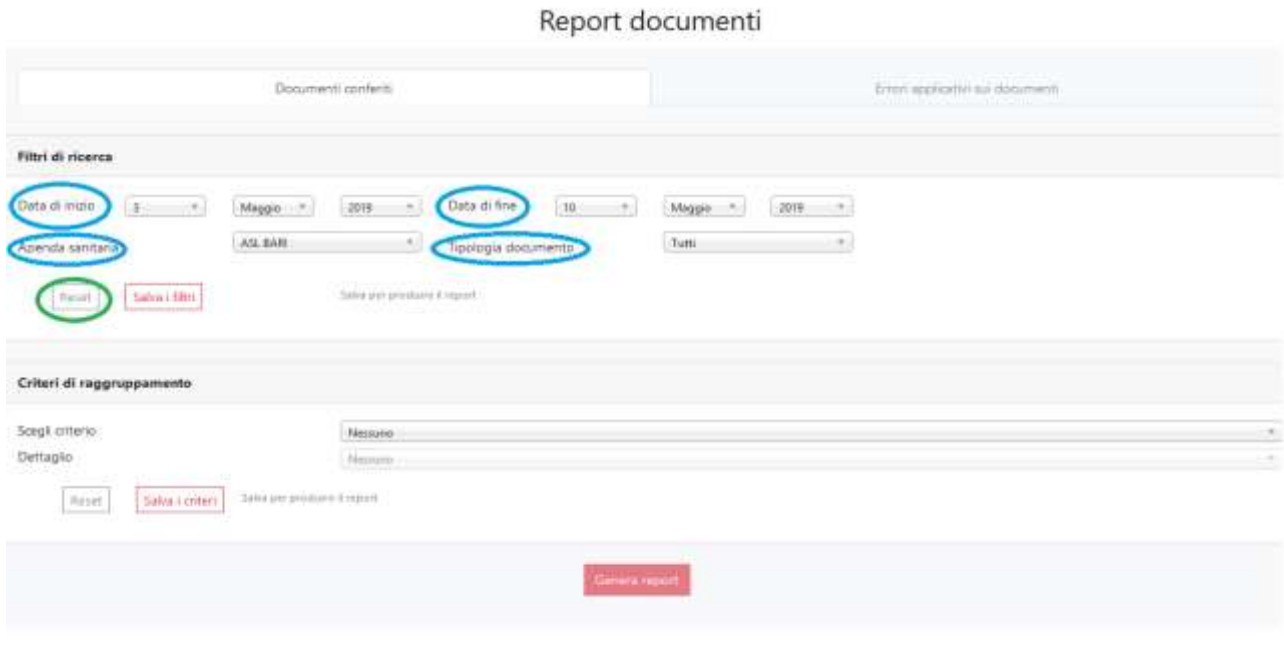

*Figura 16: analisi Documenti conferiti criteri di ricerca*

<span id="page-13-1"></span>La distribuzione è costruita andando a definire dei filtri di ricerca. Questi sono (cerchio blu):

- periodo di analisi: di default è impostata la visualizzazione degli ultimi 7 giorni;
- azienda sanitaria: di default è impostata l'azienda sanitaria dell'utente;
- tipologia documento: è possibile scegliere di visualizzare tutti i documenti conferiti, oppure selezionarne uno tra: Certificati di malattia, Erogazione farmaceutica, Erogazione specialistica, Lettera di dimissione, Patient summary, Prescrizione farmaceutica, Prescrizione di ricovero, Prescrizione specialistica, Refertazioni specialistiche, Referti di laboratorio, Relazione di Pronto Soccorso.

Tramite il pulsante "Reset" (cerchio verde), è possibile azzerare la scelta effettuata.

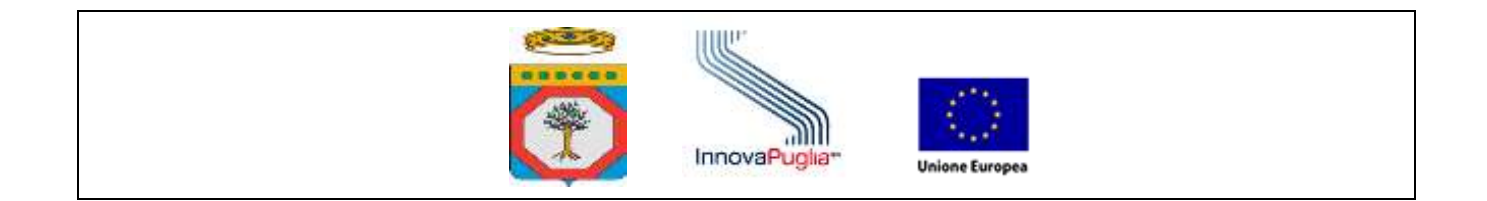

All'interno del form "Criteri di raggruppamento" si possono effettuare tre tipologie di scelta: di tipo temporale (giornaliero, mensile, annuale), in base all'azienda, oppure in base alla tipologia di documento.

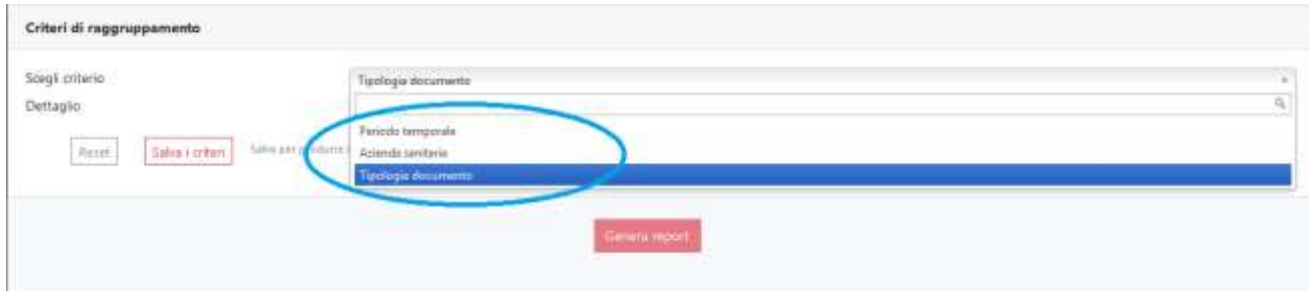

*Figura 17: criteri di raggruppamento documenti conferiti*

<span id="page-14-0"></span>Una volta definiti i parametri di ricerca e di raggruppamento, cliccare su "Salva i filtri" e "Salva i criteri" ed il report verrà creato attraverso la pressione del tasto "Genera report".

In base alla tipologia di raggruppamento selezionato, verranno visualizzate le relative tipologie di grafico.

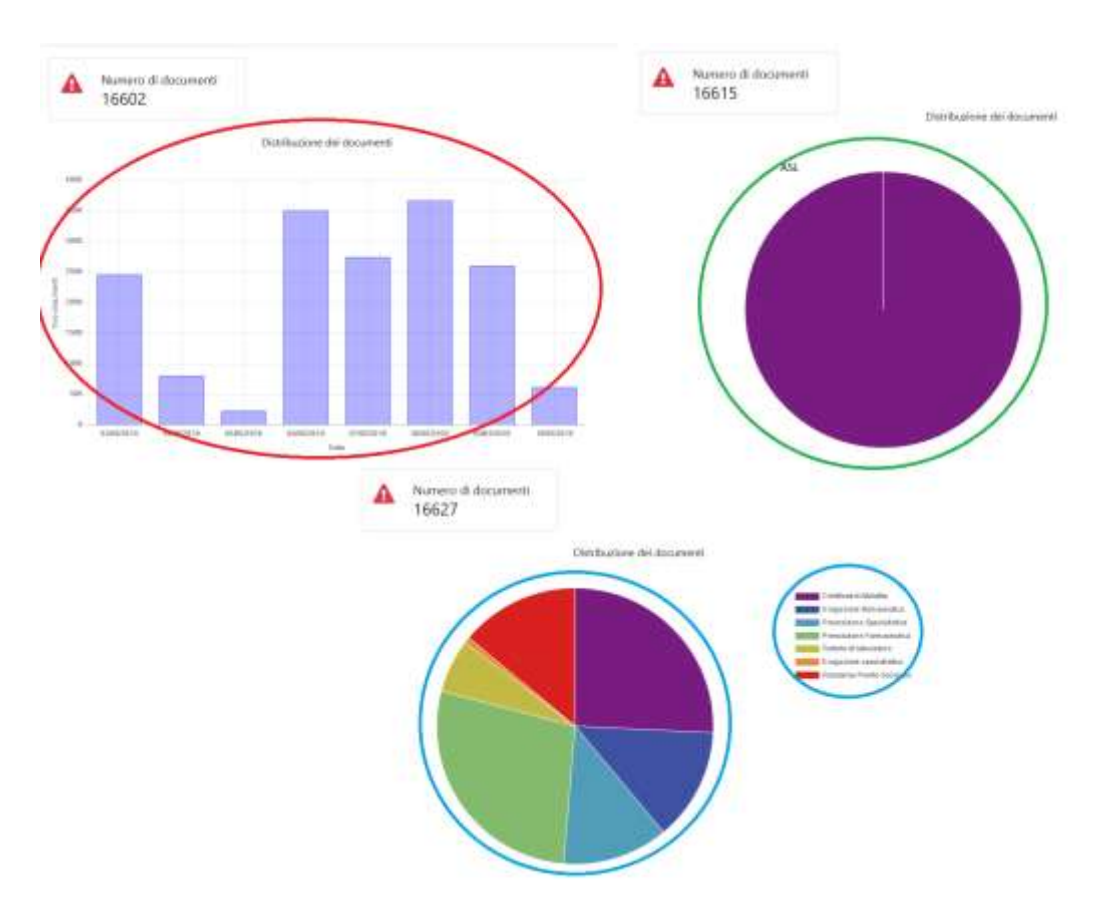

<span id="page-14-1"></span>*Figura 18: documenti conferiti- report*

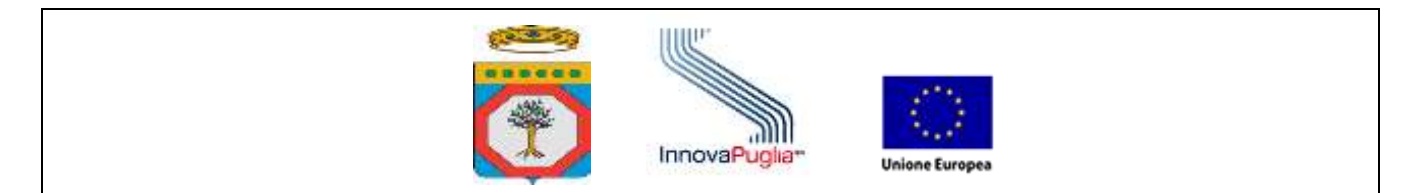

Il report è composto da tre elementi: il primo è il numero totale dei documenti conferiti, visualizzabile sempre in alto a sinistra; il secondo è il grafico che raffigura i dati, che avrà la forma di istogramma in caso sia stato scelto come raggruppamento il periodo temporale, assumerà invece la forma di grafico a torta negli altri casi.

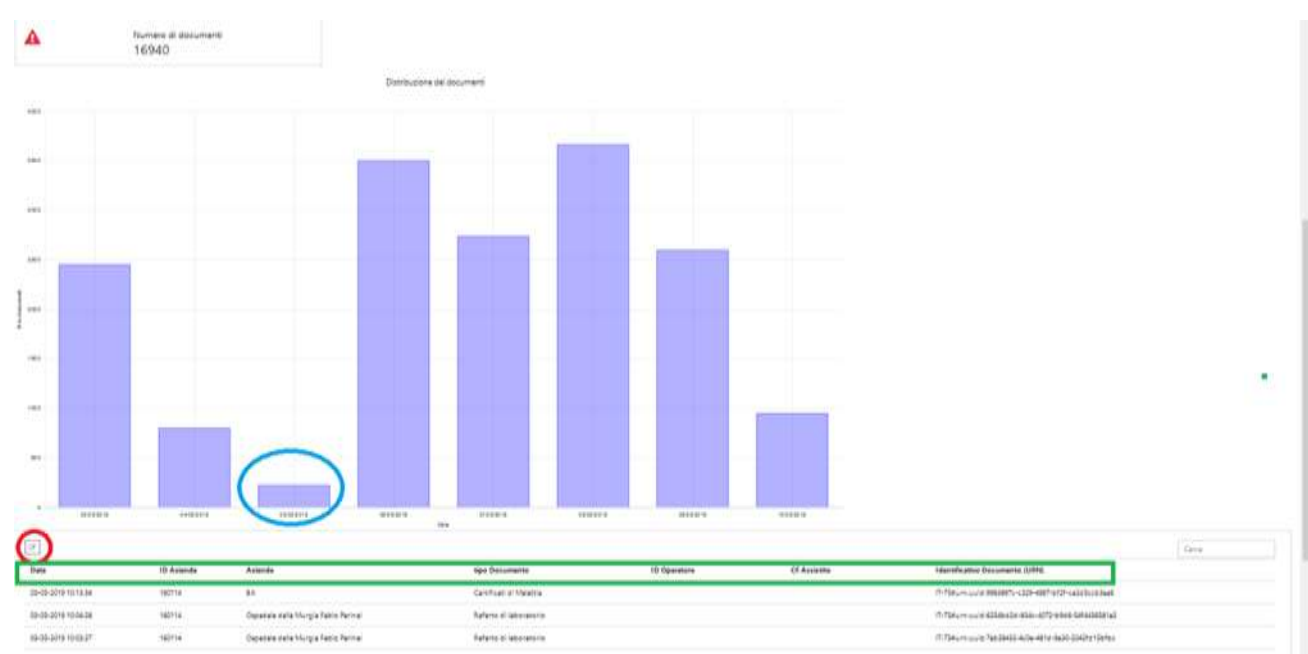

*Figura 19: documenti conferiti- visualizzazione tabella*

<span id="page-15-0"></span>Il terzo elemento del report è la lista degli errori mostrata in formato tabellare. Per visualizzarla è necessario cliccare su un elemento del grafico – una porzione del grafico a torta o un bin dell'istogramma. Come mostrato nella figura precedente, la tabella sarà quindi popolata con gli elementi corrispondenti (cerchio blu). Per ogni errore vengono riportati i seguenti dettagli (rettangolo verde):

- Data;
- ID Azienda;
- Azienda;
- Tipo Documento;
- ID Operatore;
- CF assistito;
- Identificativo Documento (URN).

I dati riportati è possibile esportarli in formato csv (cerchio rosso).

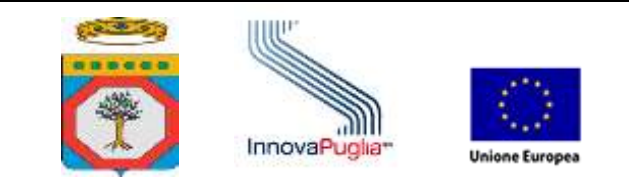

#### **2.6.2.Errori applicativi sui documenti**

<span id="page-16-0"></span>Questa sezione consente di monitorare gli errori applicativi delle operazioni inerenti alla gestione dei documenti.

Per produrre il report è necessario definire dei filtri di ricerca e poi dei criteri di raggruppamento per definire come visualizzare il risultato della ricerca.

La distribuzione è costruita andando a definire dei filtri di ricerca. Questi sono (cerchio blu):

- periodo di analisi: di default è impostata la visualizzazione degli ultimi 7 giorni;
- azienda sanitaria: di default è impostata l'azienda sanitaria dell'utente;
- tipologia documento: è possibile scegliere di visualizzare tutti i documenti conferiti, oppure selezionarne uno tra: Certificati di malattia, Erogazione farmaceutica, Erogazione specialistica, Lettera di dimissione, Patient summary, Prescrizione farmaceutica, Prescrizione di ricovero, Prescrizione specialistica, Refertazioni specialistiche, Referti di laboratorio, Relazione di Pronto Soccorso.

Tramite il pulsante "Reset" (cerchio verde), è possibile azzerare la scelta effettuata.

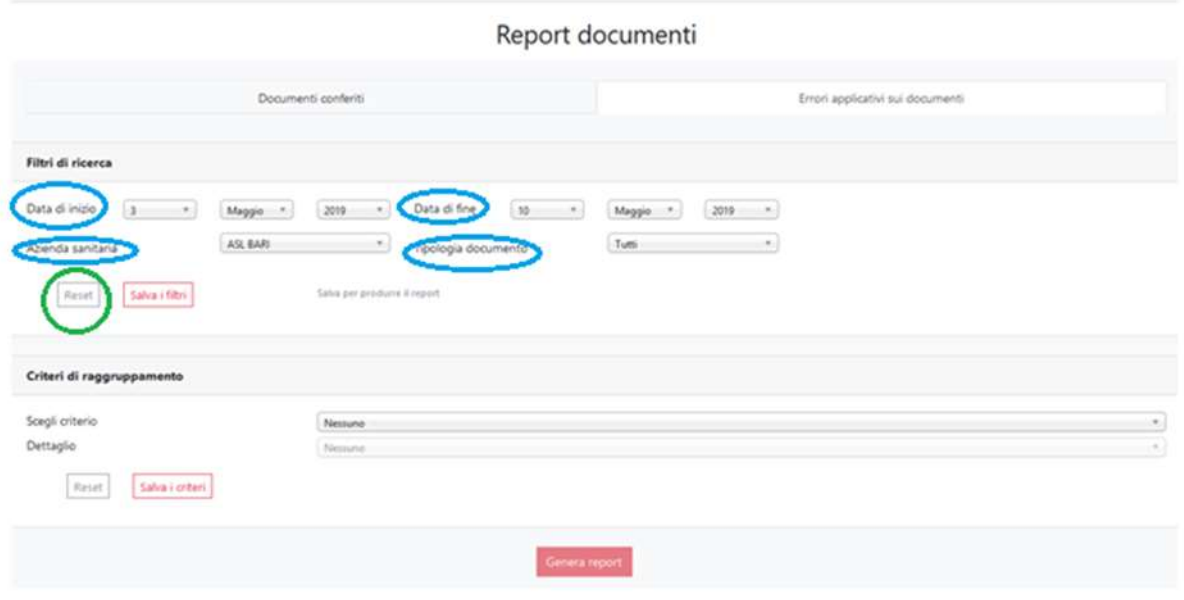

<span id="page-16-1"></span>*Figura 20: errori applicativi documenti- filtri di ricerca*

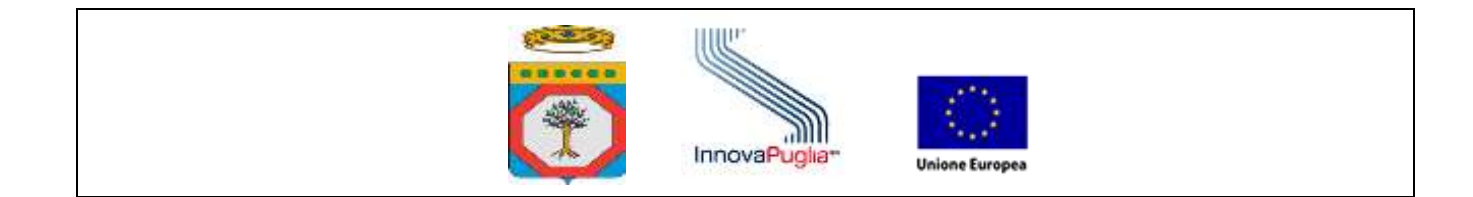

I criteri di raggruppamento sono sei:

- 1. periodo temporale (per cui va selezionato nell'area dettaglio l'intervallo di tempo);
- 2. operatore/sistema;
- 3. azienda sanitaria;
- 4. tipologia errore;
- 5. servizio;
- 6. tipologia documento.

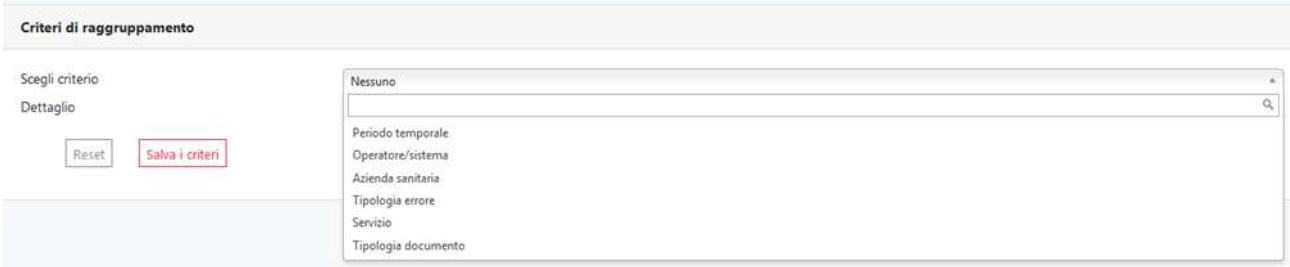

*Figura 21: errori applicativi documenti- criteri di raggruppamento*

<span id="page-17-0"></span>Una volta definiti i parametri di ricerca e di raggruppamento, cliccare su "Salva i filtri" e "Salva i criteri" ed il report verrà creato attraverso la pressione del tasto "Genera report".

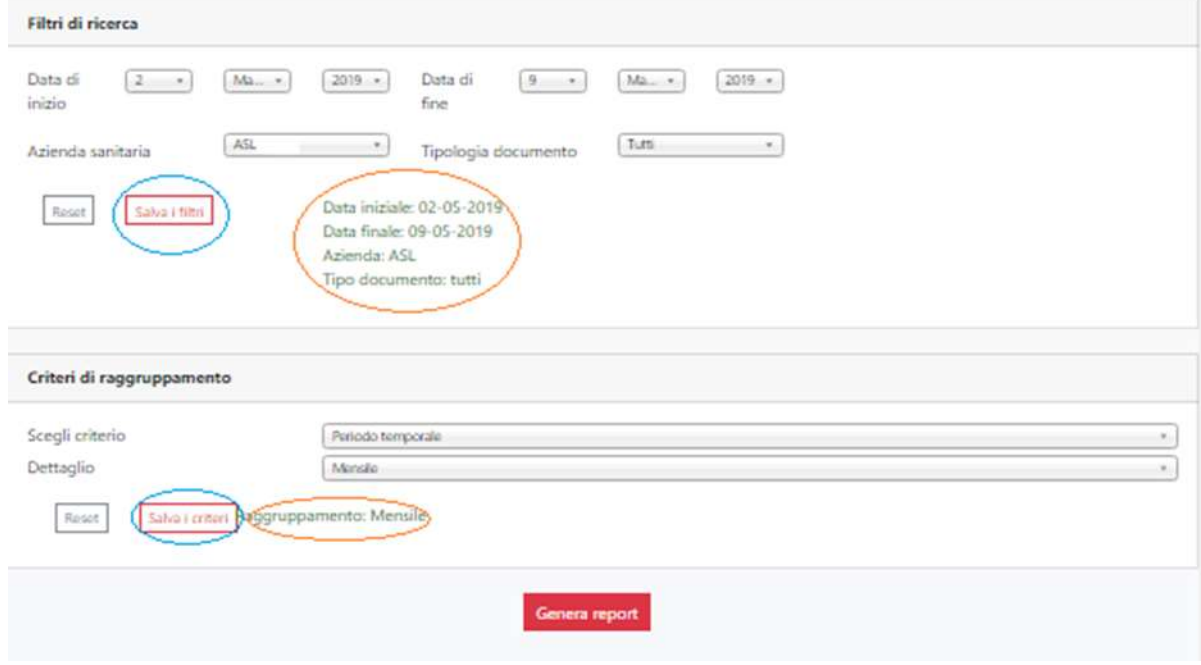

<span id="page-17-1"></span>*Figura 22: errori applicativi documenti- salva criteri*

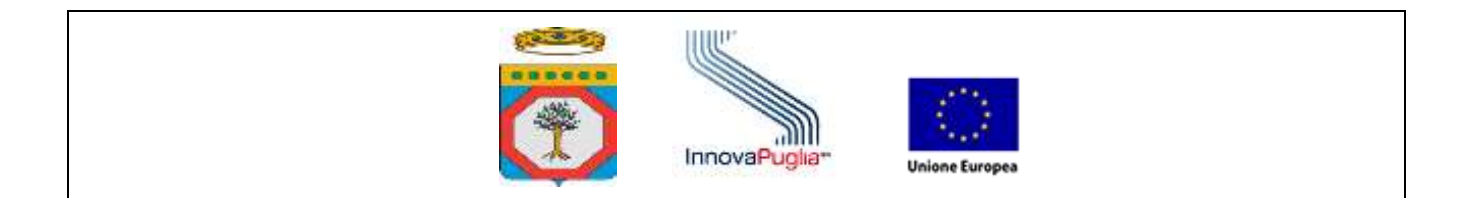

In base alla tipologia di raggruppamento selezionato, verranno visualizzate le relative tipologie di grafico

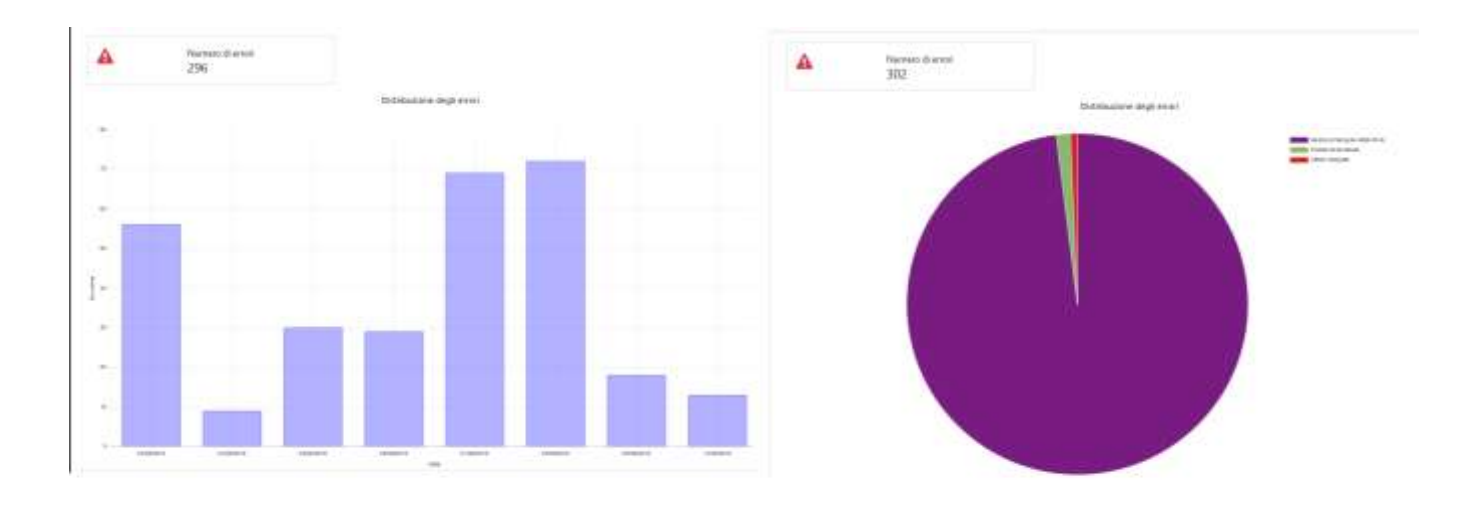

*Figura 23: errori applicativi documenti- report*

<span id="page-18-0"></span>Il report è composto da tre elementi: il primo è il numero totale dei documenti conferiti, visualizzabile sempre in alto a sinistra; il secondo è il grafico che raffigura i dati, che avrà la forma di istogramma in caso sia stato scelto come raggruppamento il periodo temporale, o assumerà la forma di grafico a torta, per tutte le altre tipologie di criterio di raggruppamento.

Il terzo elemento del report è la lista degli errori mostrata in formato tabellare. Per visualizzarla è necessario cliccare su un elemento del grafico – una porzione del grafico a torta o un bin dell'istogramma.

Impostando, ad esempio come criterio di raggruppamento il periodo temporale, si visualizzerà un istogramma degli errori applicativi. Cliccando su un bin (colonna) dell'istogramma come mostrato nella figura sottostante, la tabella sarà popolata con gli elementi corrispondenti (cerchi blu). Per ogni errore è riportato (rettangolo verde):

- Data
- ID Azienda
- Azienda
- Tipo Documento
- Operatore/sistema
- ID Operatore
- CF Assistito
- Operazione

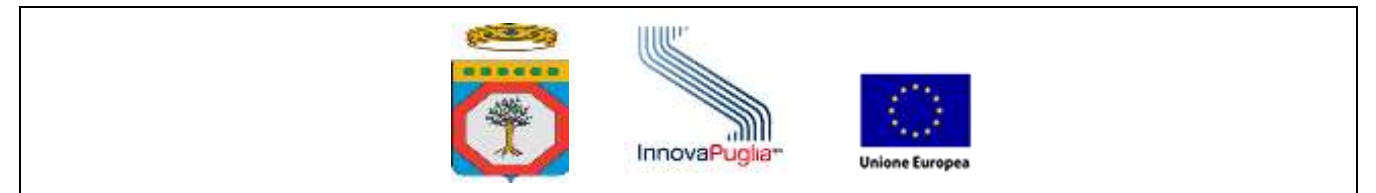

- Tipo errore
- Descrizione errore.

I dati riportati è possibile esportarli in formato csv (cerchio rosso).

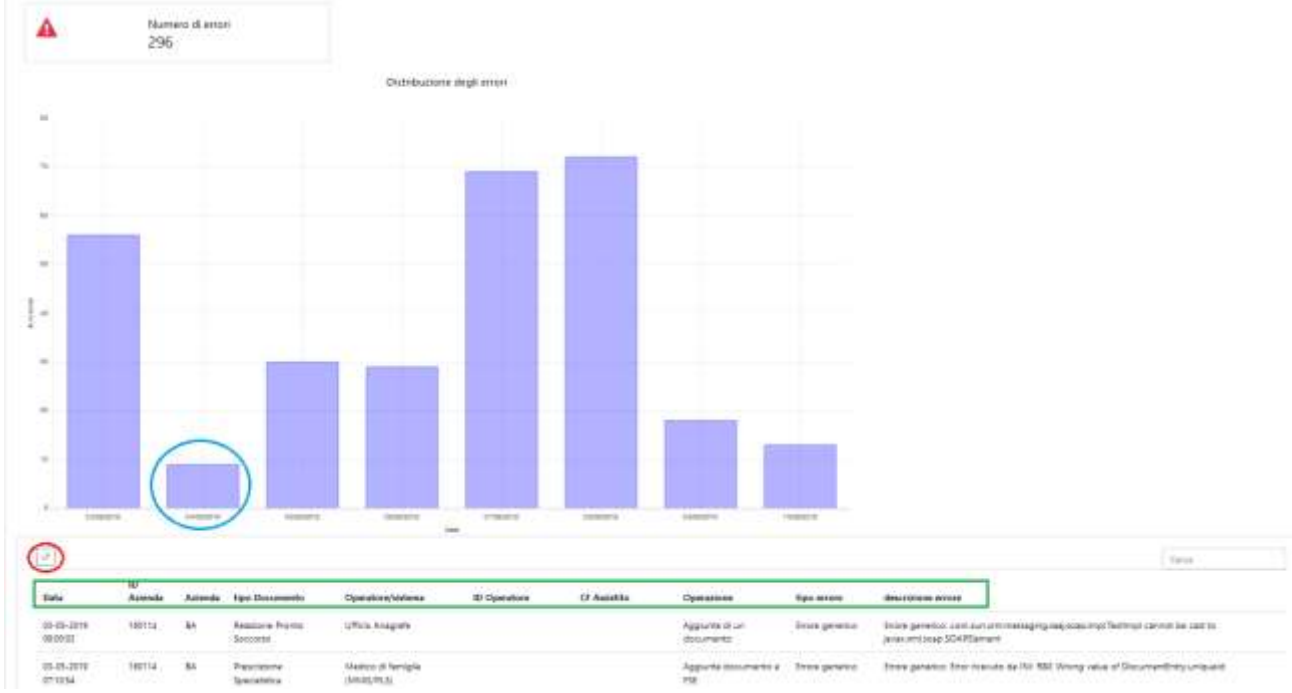

<span id="page-19-0"></span>*Figura 24: errori applicativi documenti- visualizzazione tabella*